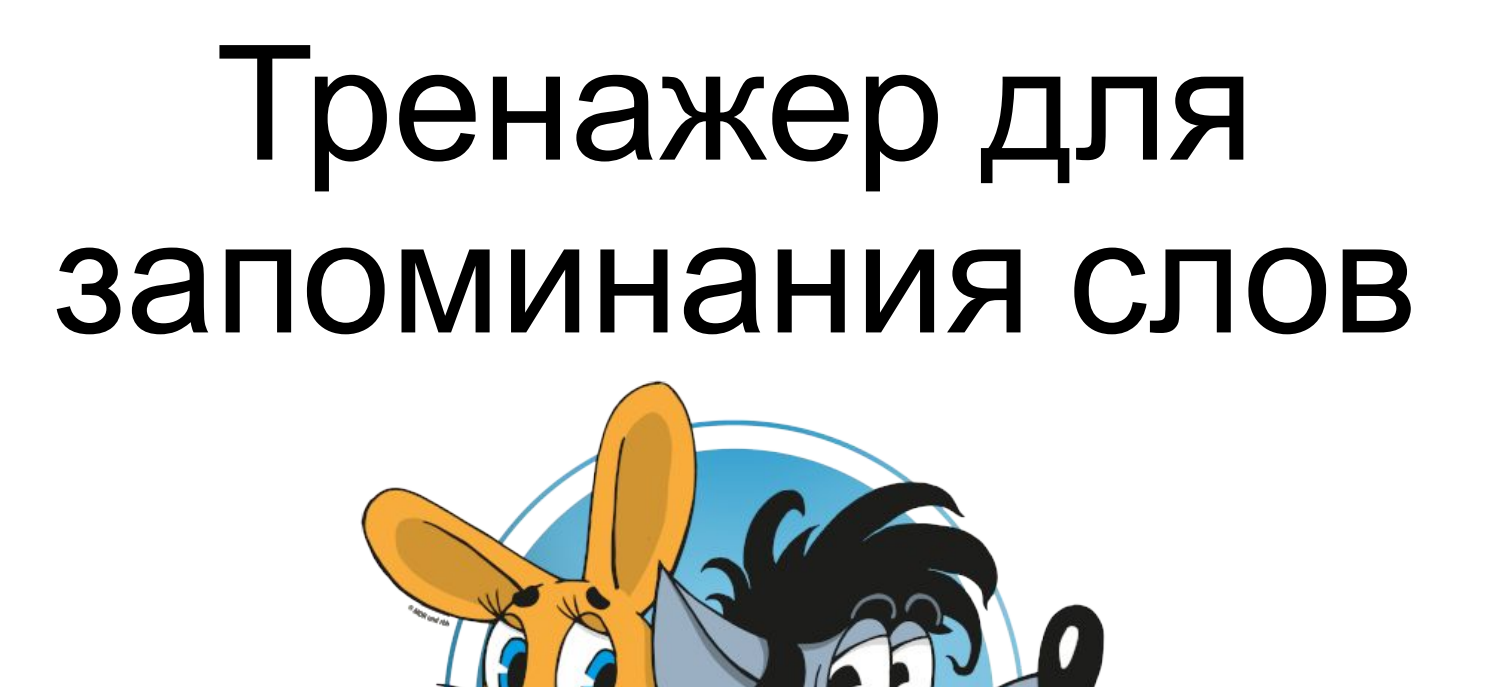

## Настройка тренажера

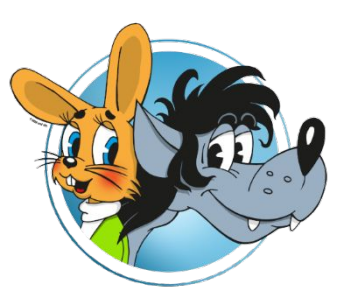

После нажатия кнопки «Настроить» открывается форма настройки.

Необходимо выбрать папку где хранятся фотографии

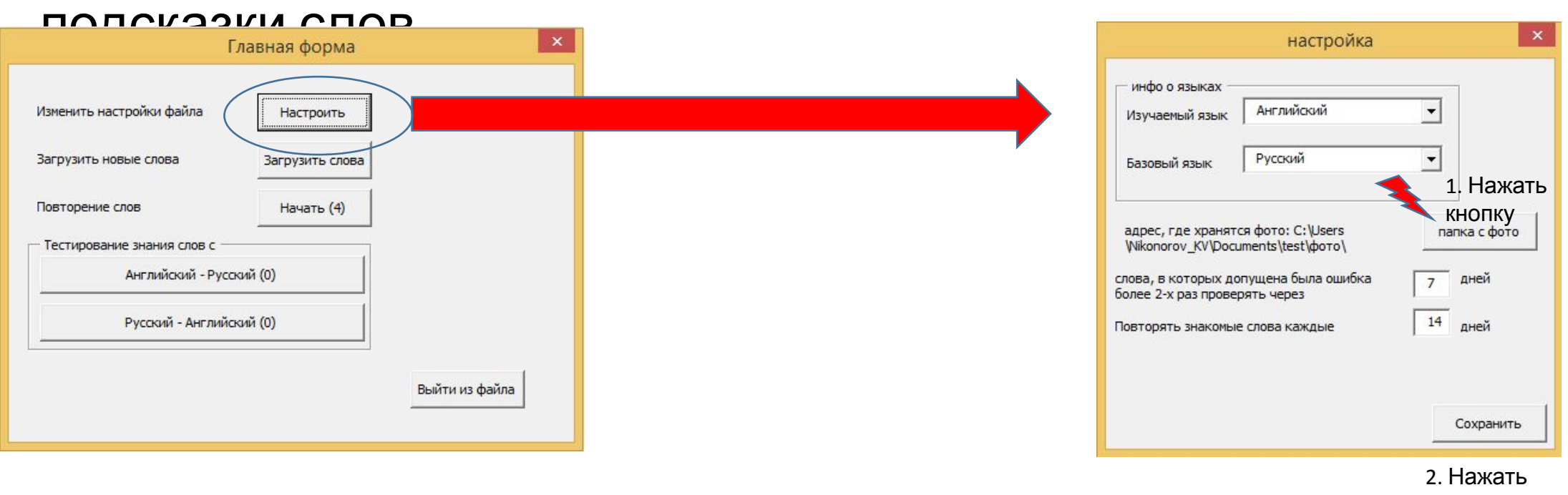

кнопку «Сохранить»

### Использование тренажера

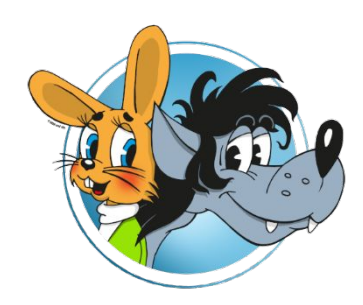

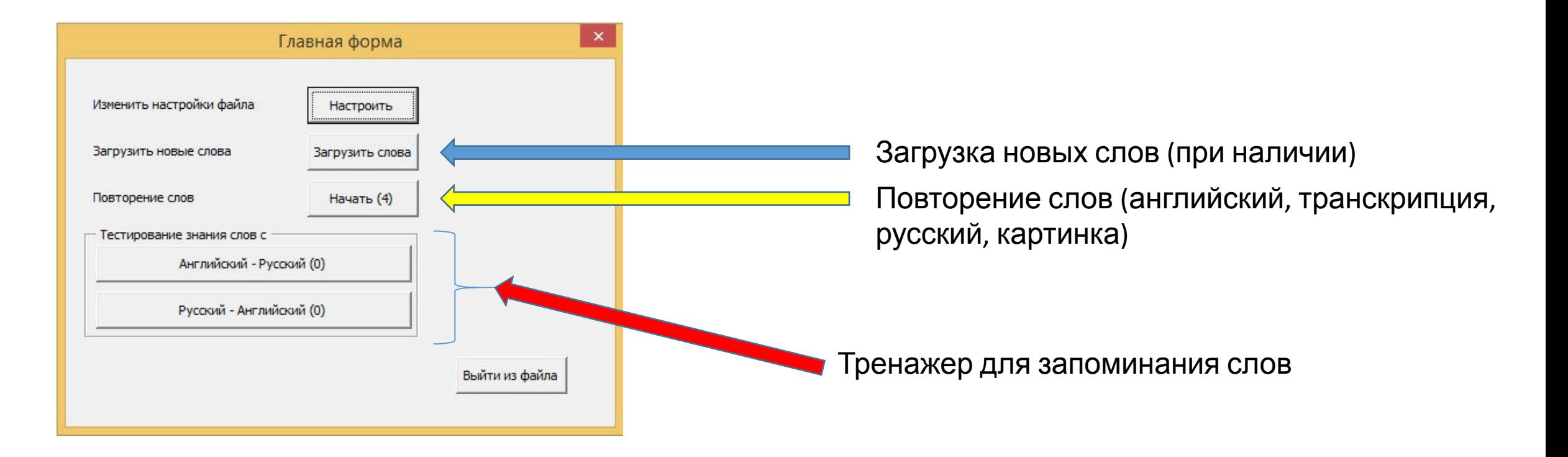

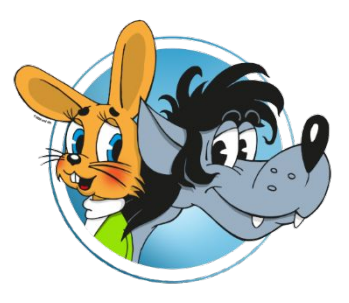

### Повторение слов

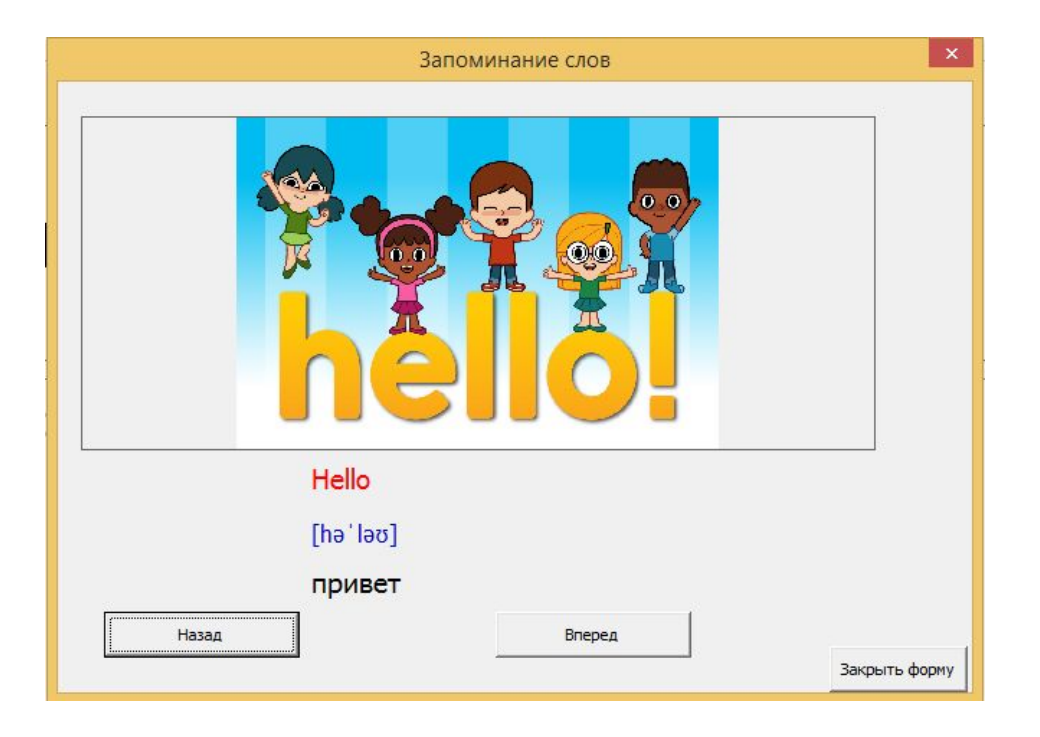

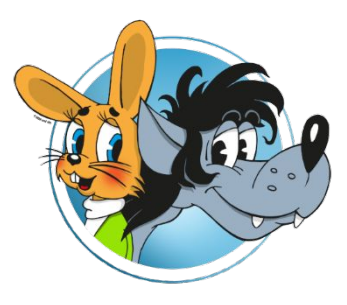

### Проверка слов в переводе

написать

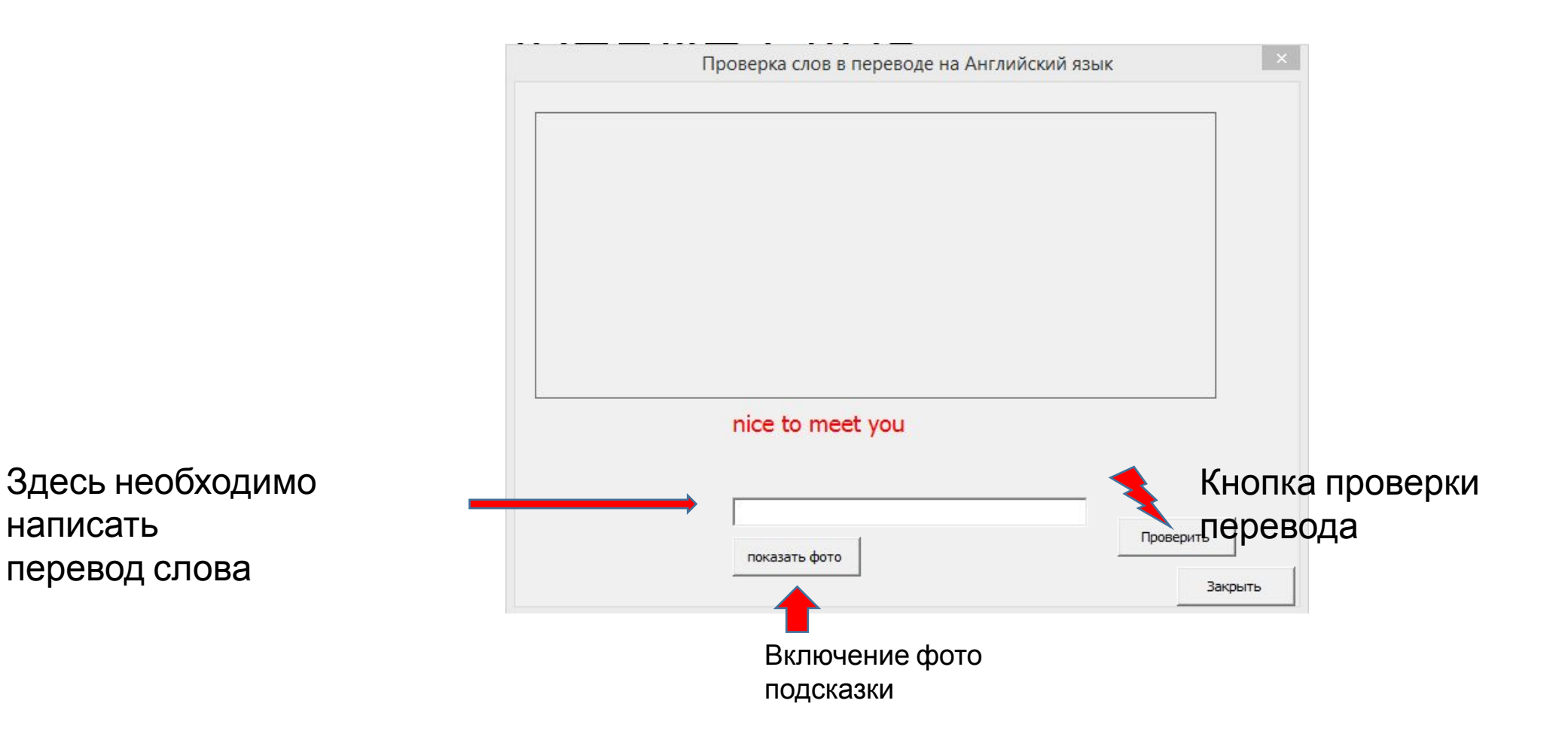

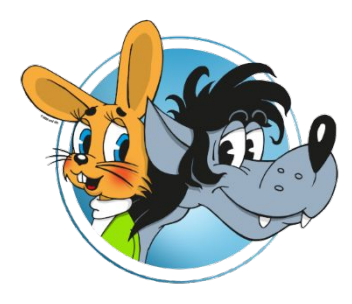

# Как установить?

- 1. Скачать на ПК Excel файл «Запоминание слов»
- 2. Скачать на ПК архив «фото.rar»
- 3. Распаковать в папку, где находится файл из п.1 Файлы из архива должны располагаться в папке «фото упорядочить •

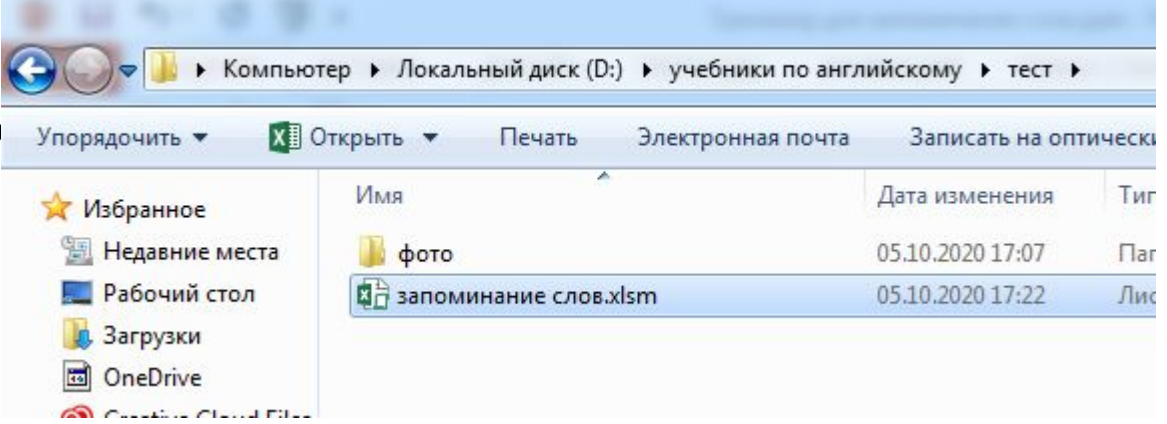

4. При первом запуске Excel файла, перед использованием необходимо указать путь где находятся файлы с картинками (подробнее см. лист 2 презентации)

Если Excel спросит включать ли макросы – нажимаем «да».